# DU AKA **SMART APP**

# Brugermanual

# DUKA Smart App

Indhold:

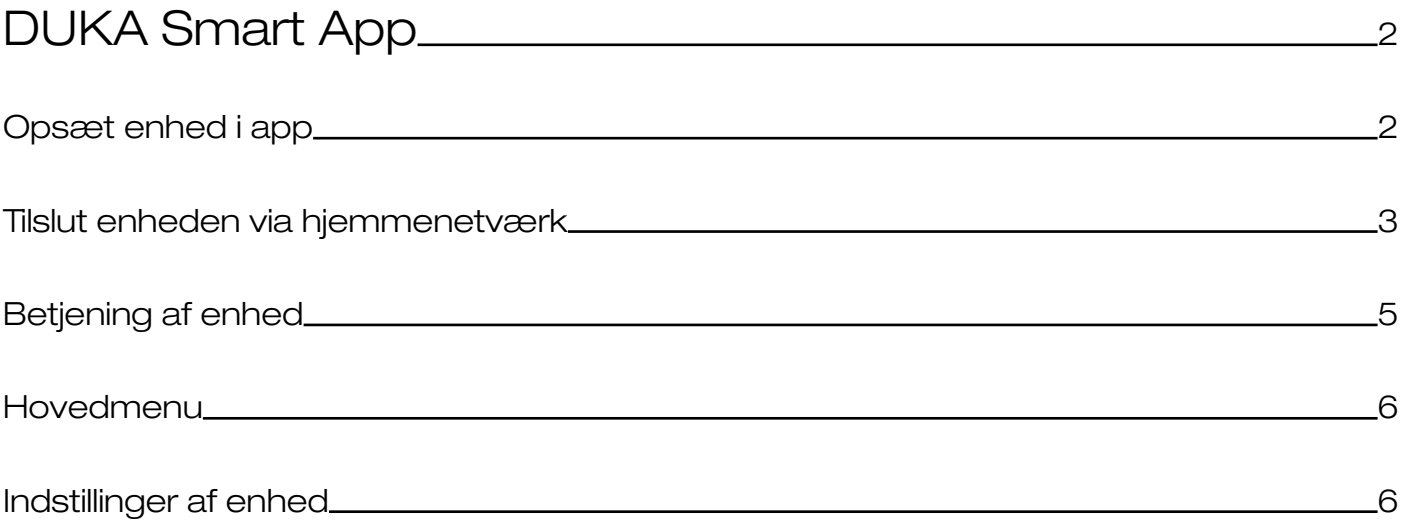

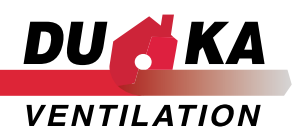

# <span id="page-1-0"></span>DUKA Smart App

Den nyeste udgave af vores DUKA Smart App kan findes i henholdsvis Play Store for Android telefoner og App Store for iOS telefoner.

## Available on the<br>**App Store GET IT ON** Google Play ▓ 鹦鹉

# Opsæt enhed i app

#### Opsætnings muligheder

Første opstart af DUKA Smart App giver adgang til Enhedslisten. Her vil man have mulighed for at tilslutte enheden lokalt eller til et hjemmenetværk, hvorfra man kan tilgå og styre en eller flere enheder.

#### Tilslut lokalt

Ved at tilkoble enheden via dens lokale netværk er det kun muligt at styre enheden så frem denne forbindelse er opretholdt. Skulle forbindelsen blive mistet, er det nødvendigt at oprette den på ny.

For at oprette forbindelse til enhedens lokale netværk:

- 1. Tryk 'Universel forbindelse' under enhedslisten
- 2. Vælg produktgruppen 'DUKA One'
- 3. Tryk på 'Vælg netværk'
- 4. Vælg det netværk for den enhed du ønsker at oprette forbindelse til. Enhedens Fan ID kan ses på printet under front coveret. Koden til enheden vil fra standard være otte et taller: 11111111
- 5. Tryk 'Næste'

Du vil nu være forbundet enhedens lokale netværk, hvor du via den lokale tilslutning har mulighed for at styre den specifike enhed samt se driftinformation. For en nærmere gennemgang her af se venligst afsnittet ''Betjening''.

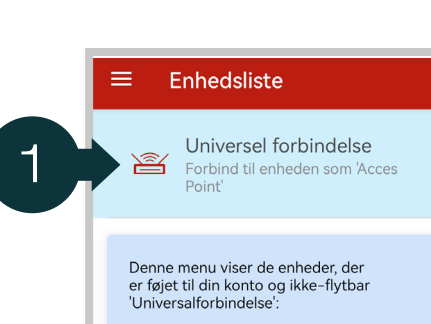

- hvis du ønsker at oprette forbindelse til din en de la benhold til 'Routeradgang' -planen,<br>skal du logge ind på din konto eller tilmelde<br>dig, så vises de tilføjede enheder på listen, og du kan også tilføje nye enheder;

 $(i)$ 

- hvis du øsnker at tilslutte din enhed efter ordningen med 'Adgangspunkt', skal du klikke<br>på 'Universalforbindelse'.

LOG IND PÅ KONTO

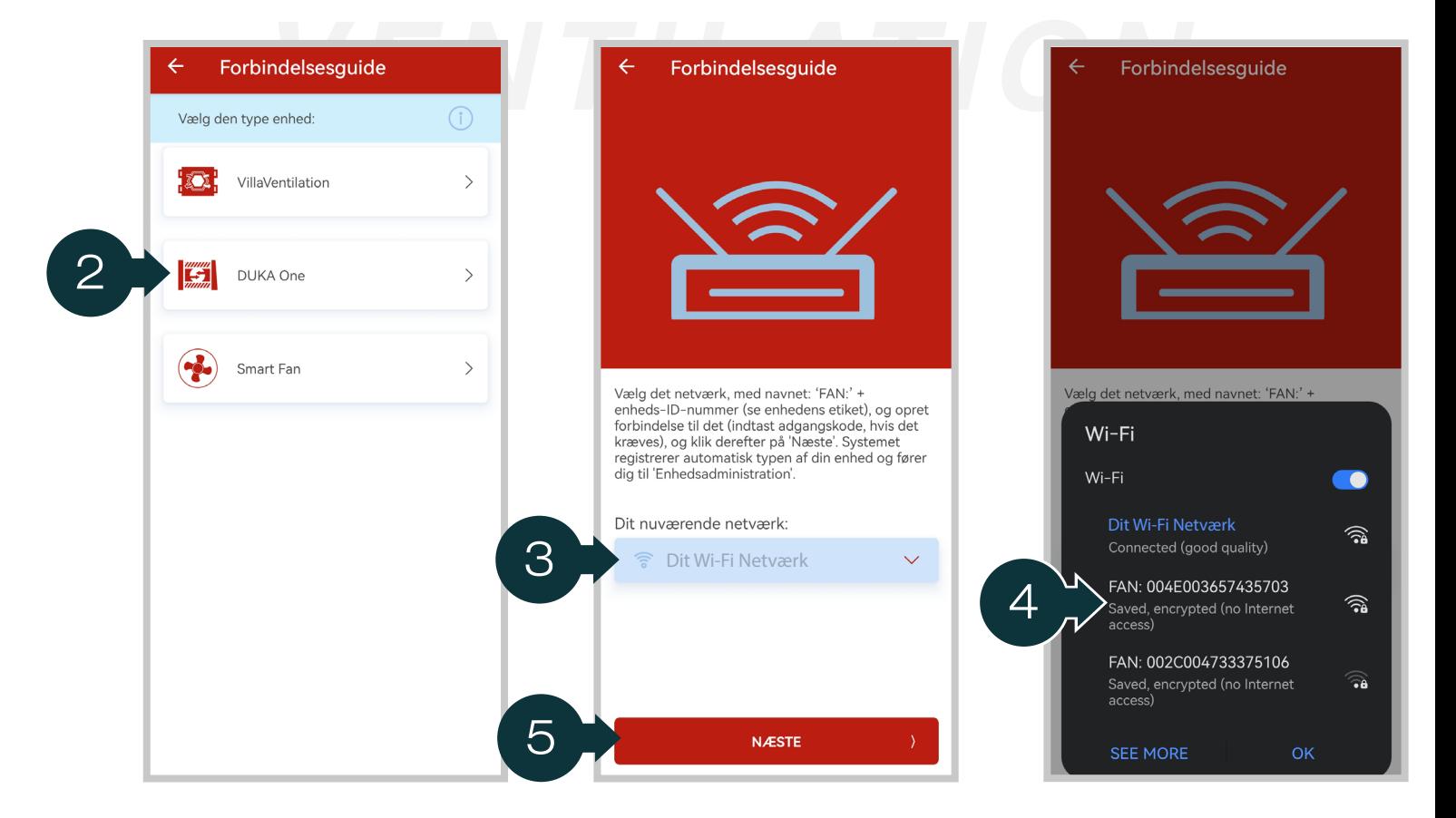

## <span id="page-2-0"></span>Tilslut enheden via hjemmenetværk

Ved at tilkoble enheden til et hjemmenetværk vil det være muligt at forbinde flere enheder til appen, hvor de kan navngives og styres individuelt. Ved brug af flere enheder i master/slave forhold, er det kun master enheden som skal tilsluttes i appen, hvorefter denne sammenkobles med slave enhederne som beskrevet i afsnittet ''Sammenkobling af enheder''.

For at styre en enhed over appen via dit hjemmenetværk er det nødvendigt at login på din bruger i appen, har du ikke allerede en bruger fra tidligere, kan denne oprettes.

Tilslut enheden via hjemmenetværk:

- 1. Tryk 'Log ind på konto' under enhedslisten.
	- A. Har du allerede en DUKA Smart App bruger: Indtast brugernavn og adgangskode og tryk 'Log på' og gå til punkt 5.
	- B. Har du ikke en DUKA Smart App bruger: fortsæt til punkt 2.
- 2. Tryk 'Tilmelding'.
- 3. Indtast det ønskede bruger navn, mail og ønskede adgangskode.
- 4. Marker boksen og accepter vilkår og betingelser inden du trykker "Tilmelding"

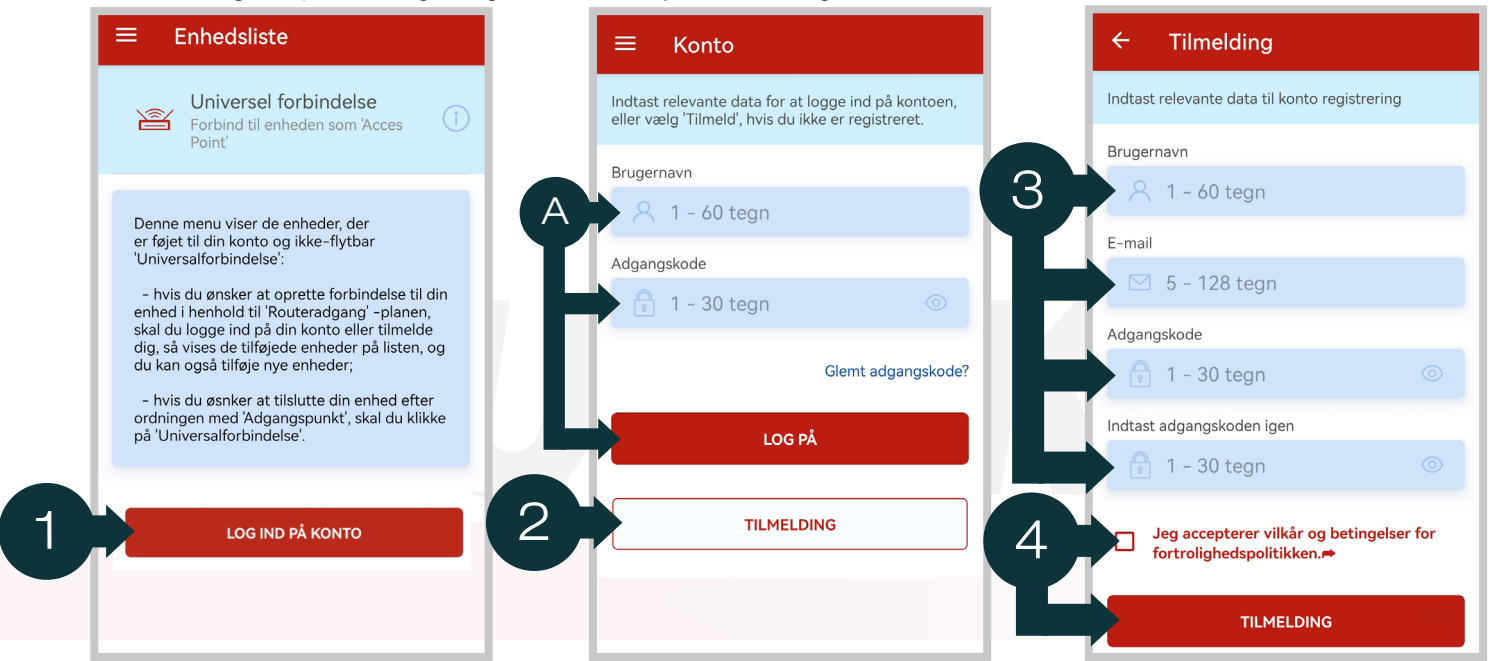

- 5. Tryk 'Tilføj ny' i Enhedslisten.
- 6. Tryk 'DUKA One' i Forbindelsesguiden og vælg "Forbindelsesguide" på næste side.
- 7. Vælg det hjemmenetværk du ønsker at tilslutte enheden til og skriv adgangskoden til det pågældende netværk. Tryk her efter 'Næste'

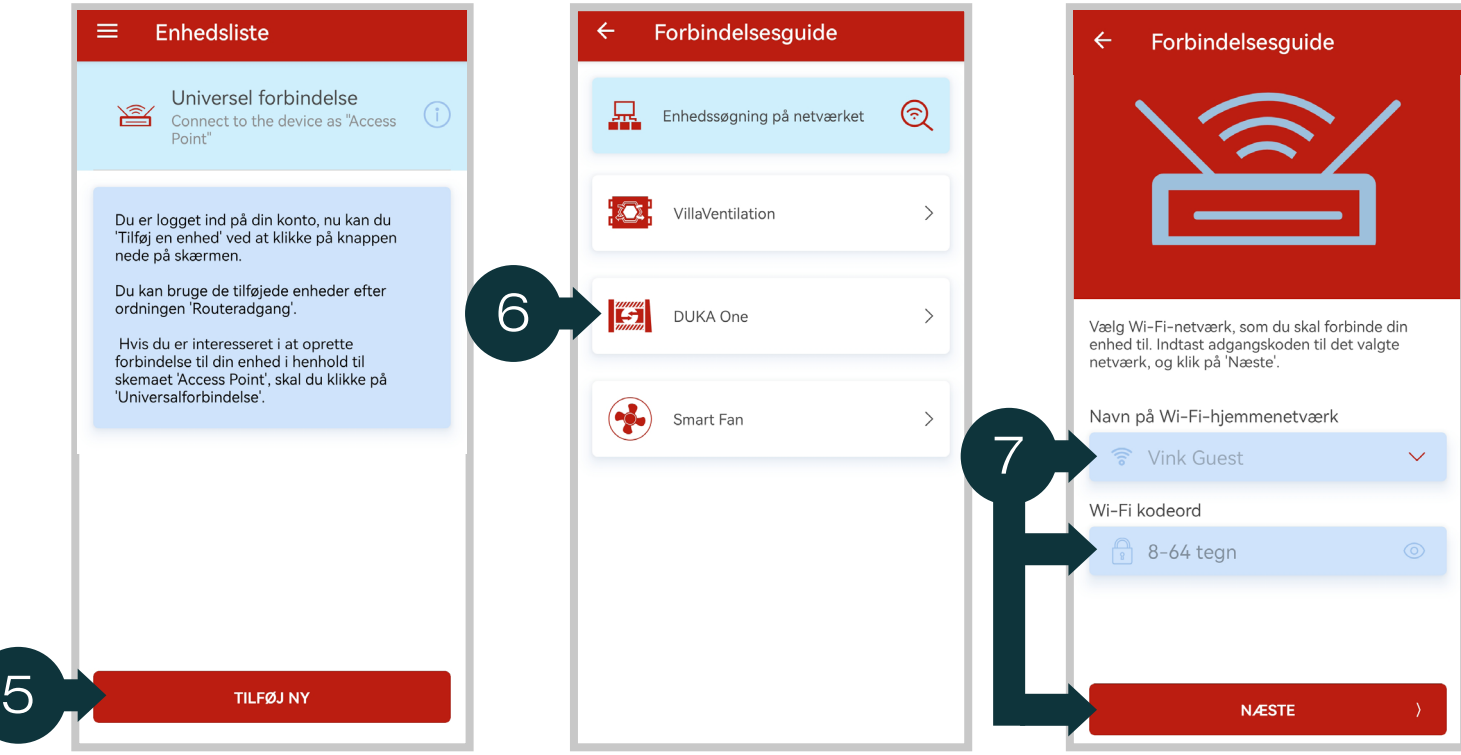

- 8. Aktiver 'Setup Mode' på den enhed du øsnker at tilslutte. Dette gøres ved at holde ventilationsknappen inde på DUKA One enheden i 5 sekunder indtil alle dioder blinker.
- 9. Klik derefter 'Næste'.
- 10. Vælg produktgruppen ''DUKA One''
- 11. Indtast det ønskede navn og adgangskode til enheden

12. Tryk 'Klar'

Tillykke, din enhed er nu tilsluttet dit hjemmenetværk og kan styres direkte fra telefoner og enheder på samme netværk ved at benytte din bruger.

Ønskes der at tilsluttes en eller flere slave enheder til din masterenhed kan disse nu forbindes. Se afsnit 'Sammenkobling af enheder' for gennemgang.

Forbindelsesguide  $\leftarrow$ Forbindelsesguide Forbindelsesguide Enheds 11  $\odot$ 显 Enhedssøgning på netværket DUKA One .<br>Navn på Wi-Fi-hjemmenetværk Vink\_WiFi\_3\_2G  $\sqrt{2}$ VillaVentilation  $\rightarrow$ Ny enhedsadgangskode 8  $\circ$  $3111$  $10$  $\left| \frac{d\theta}{d\phi} \right|$ DUKA One  $\rightarrow$ Tillad enhedsadministration via clouds Aktivér den specielle indstillingstilstand på din<br>enhed. For at gøre dette skal du holde knappen<br>'Ventilation' nede på enheden i 5 sekunder, indtil<br>alle lysdioder begynder at blinke, som vist i figuren<br>ovenfor, og derefter  $\,$ Smart Fan 9 **NÆSTE** 12

<span id="page-4-0"></span>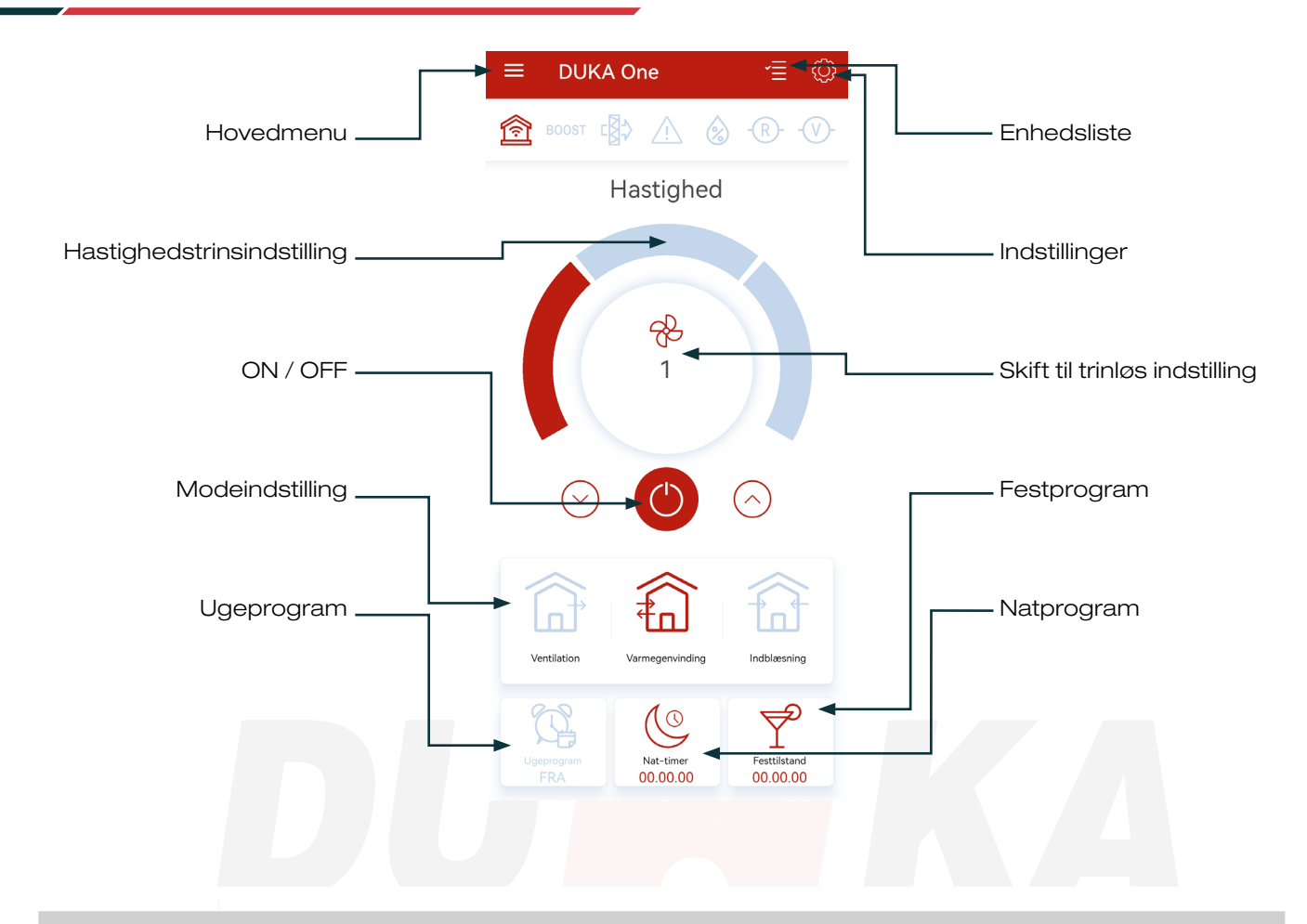

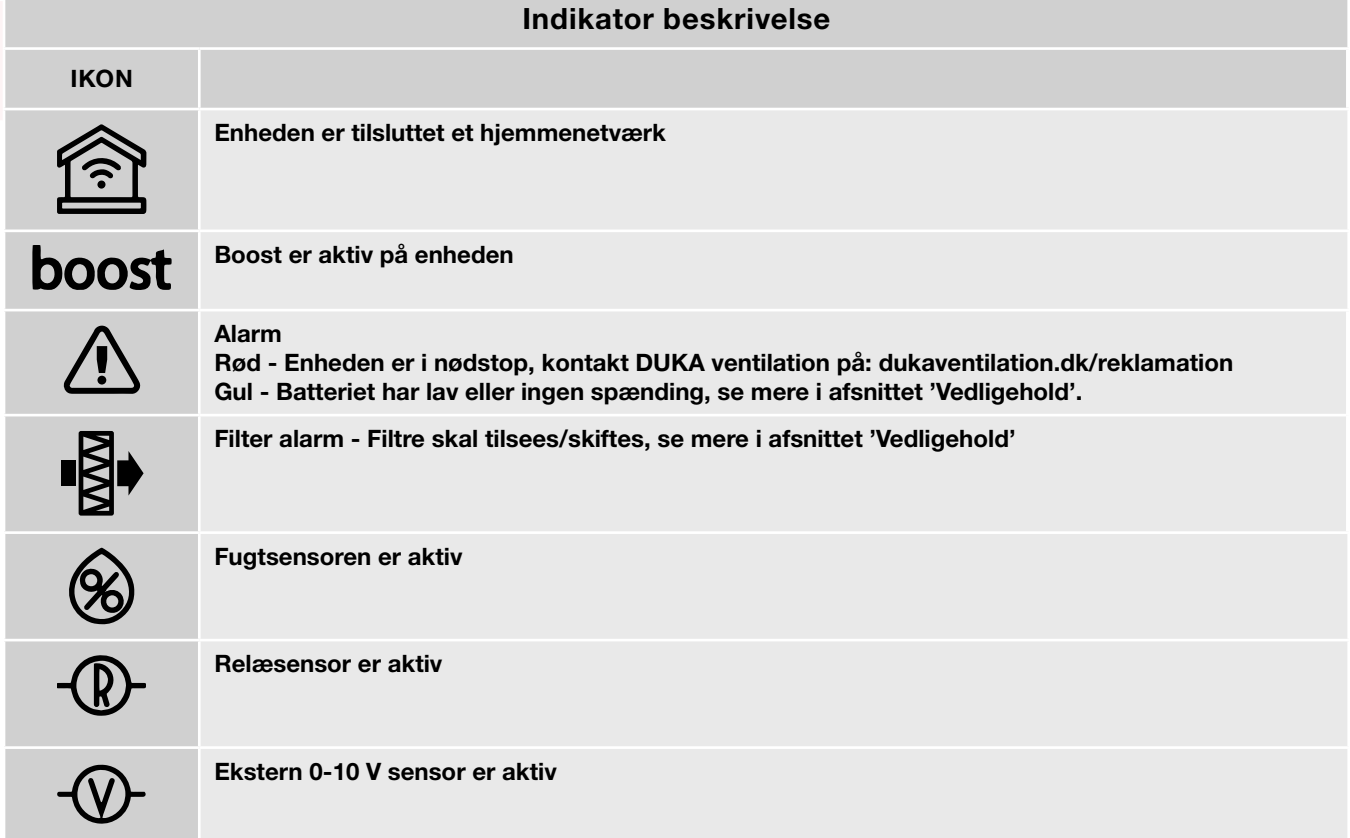

#### <span id="page-5-0"></span>Hovedmenu

Hovedmenuen åbnes i appen ved at trykke på menu tegnet ' Hovedmenuen er inddelt i faner, hvor der kan foretages diverse ændringer.

#### Betjening

Fra betjeningsfanen er det muligt at styre en tilsluttet enhed.

#### Enhedsliste

I fanen 'Enhedslisten' er der overblik over de enheder til er tilkoblet kontoen. Det er også her man tilføjer og fjerner enheder til ens liste samt ændrer navn på enheder.

#### Konto

Det er her muligt at foretage diverse ting i forhold til sin konto. Ændre adgangskode, tilhørende email, logge ud eller slette kontoen.

#### Sprog

Her er det muligt at indstille hvilket sprog man ønsker for appen.

#### Om appen

Læs nærmere om vores 'Vilkår og betingelser for privatpolitik'.

### Indstillinger af enhed

#### **Timere**

Indstil tidslængder for hhv. Natprogram, Festprogram og Boost.

#### Ugeprogram

Ugeprogram giver dig muligheden for at reducere drif til trin I i kendte prioder hvor boligen ikke bruges.

Indstil drifsthastighed for 4 perioder i løbet af en dag. Indstil pr. dag, for hverdage og weekend eller for alle dage.

OBS: DUKA One enheder må ikke stå slukkede, læs mere under 'Garantibestemmelser'

#### Dato og tid

Indstil dato og tid for enheden.

#### Sensorer

Til- og fravælg sensor valg for enheden.

#### Filter

Se og nulstil filter timer.

#### Fabriksindstillinger

Gendan enheden til fabriksindstillinger.

#### Wi-Fi opsætning

Tilslut enheden manuelt til netværk.

Firmware Se firmware version for enheden.

#### Enhedsadgangskode

Skift adgangskode til enheden.

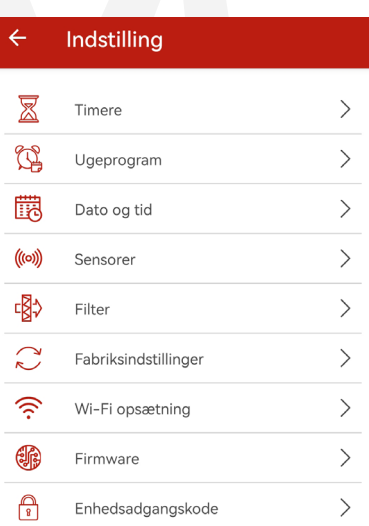

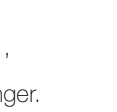

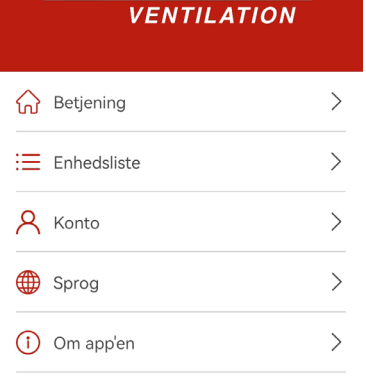

**DU AKA**